**Информатика** 

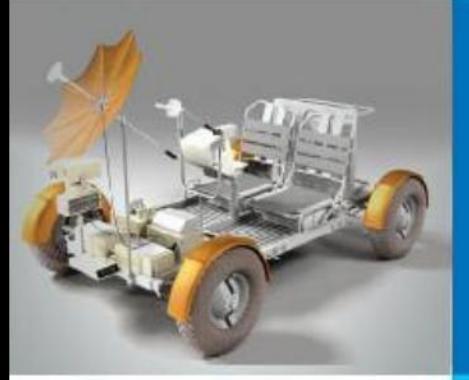

# **ОРГАНИЗАЦИЯ ВЫЧИСЛЕНИЙ В ЭЛЕКТРОННЫХ ТАБЛИЦАХ**

#### **ОБРАБОТКА ЧИСЛОВОЙ ИНФОРМАЦИИ В ЭЛЕКТРОННЫХ ТАБЛИЦАХ**

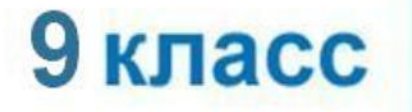

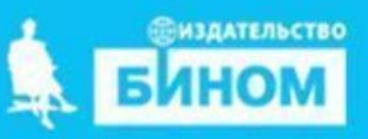

# **Ключевые слова**

- **• относительная ссылка**
- **• абсолютная ссылка**
- **• смешанная ссылка**
- **• встроенная функция**
- **• логическая функция**
- **• условная функция**

#### **Формулы**

Любая формула начинается знаком «=»!

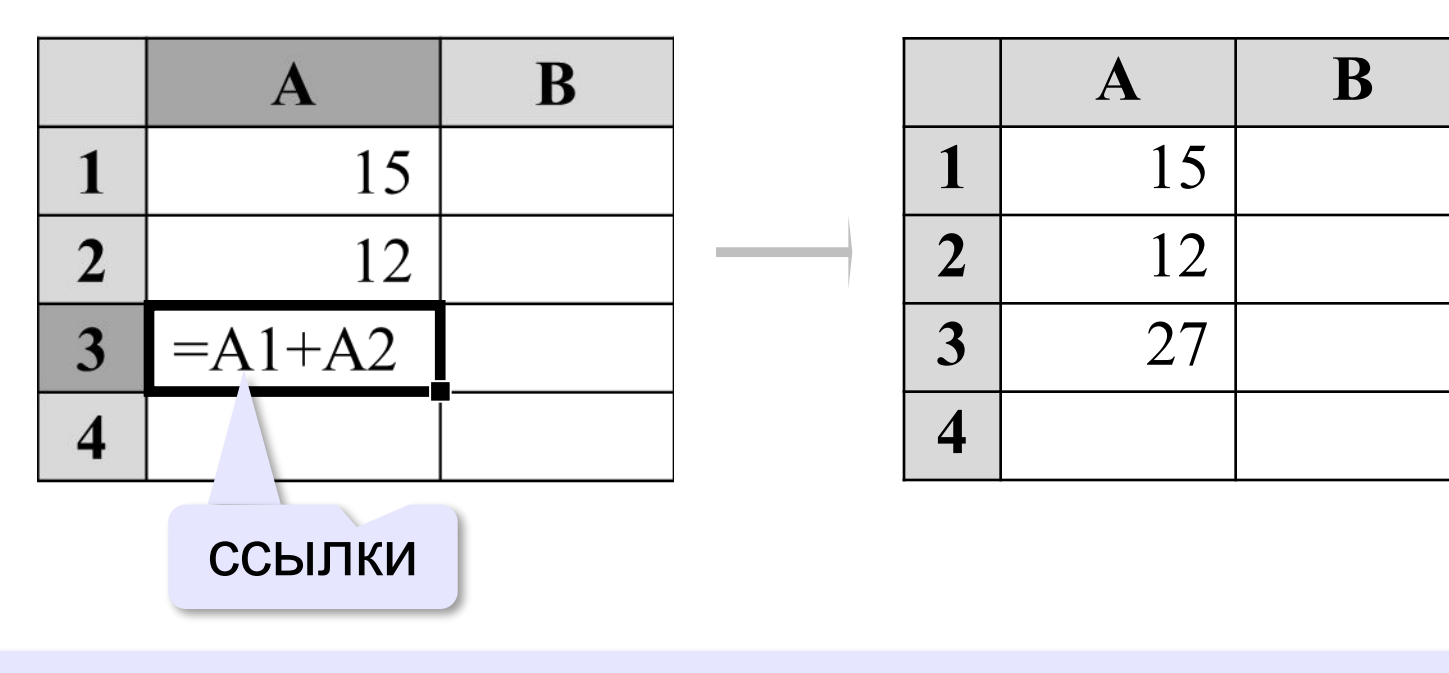

**Ссылка** — это адрес ячейки в записи формулы.

*© К.Ю. Поляков, Е.А. Ерёмин, 2018 http://kpolyakov.spb.ru*

#### **Формулы**

#### Знаки математических действий:

**\*** – умножение **/** – деление **^** – степень

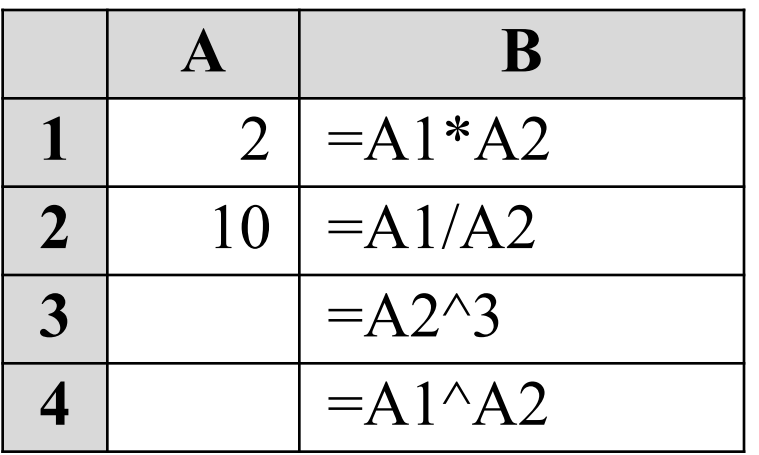

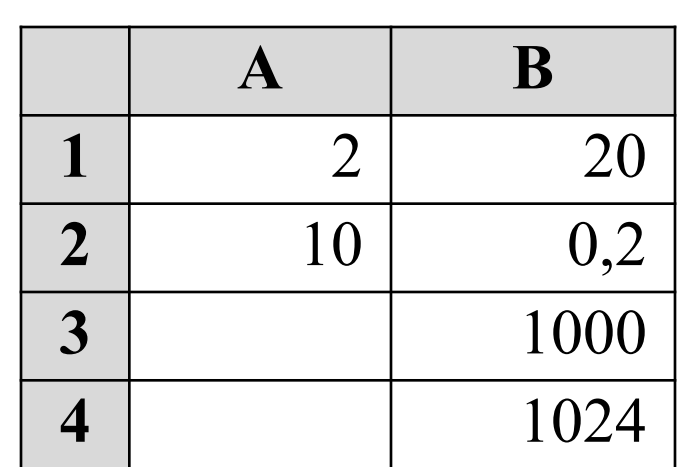

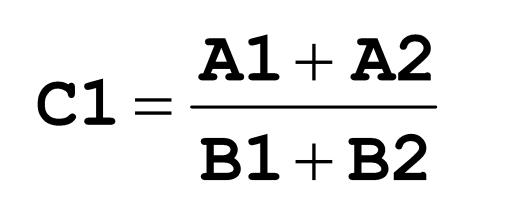

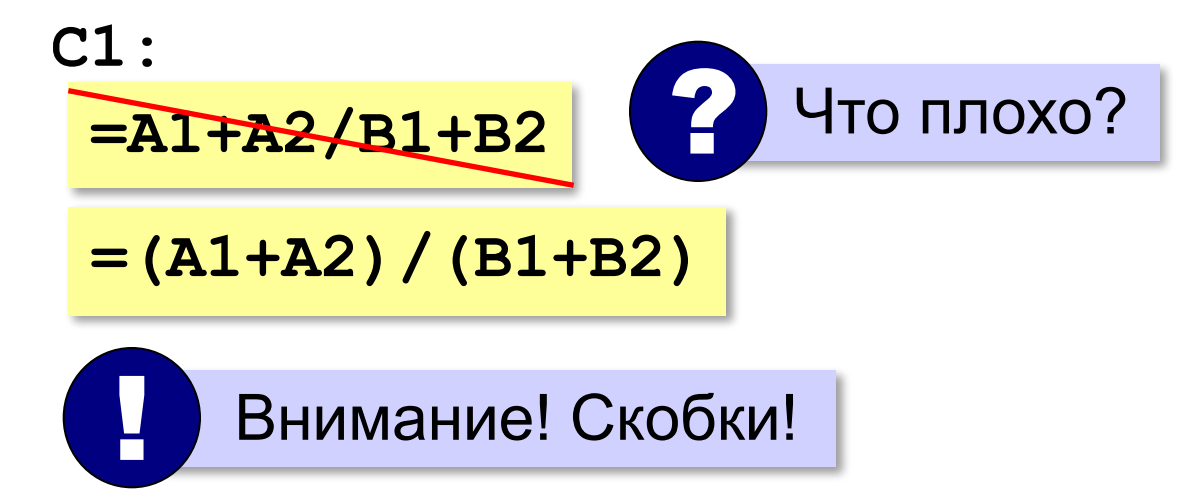

*© К.Ю. Поляков, Е.А. Ерёмин, 2018 http://kpolyakov.spb.ru*

#### **Пример решения задачи**

#### *Задача*. Автомобиль проехал 120 км за 2 часа. Найти среднюю скорость автомобиля.

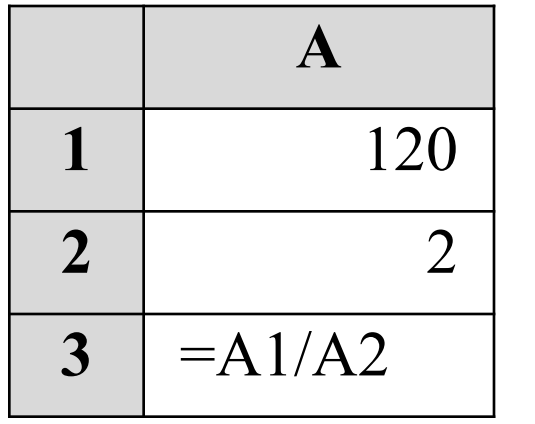

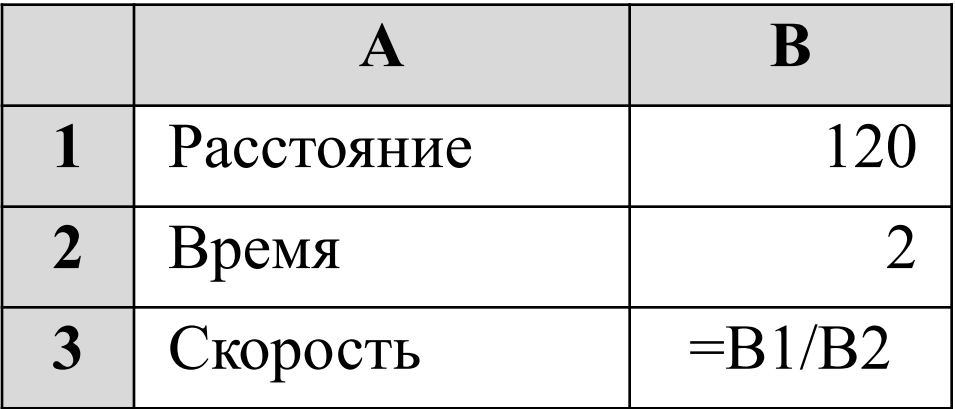

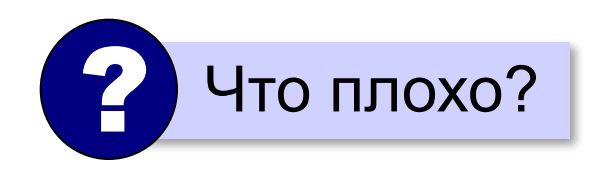

#### **Диапазоны**

#### **Диапазон** — прямоугольная часть таблицы.

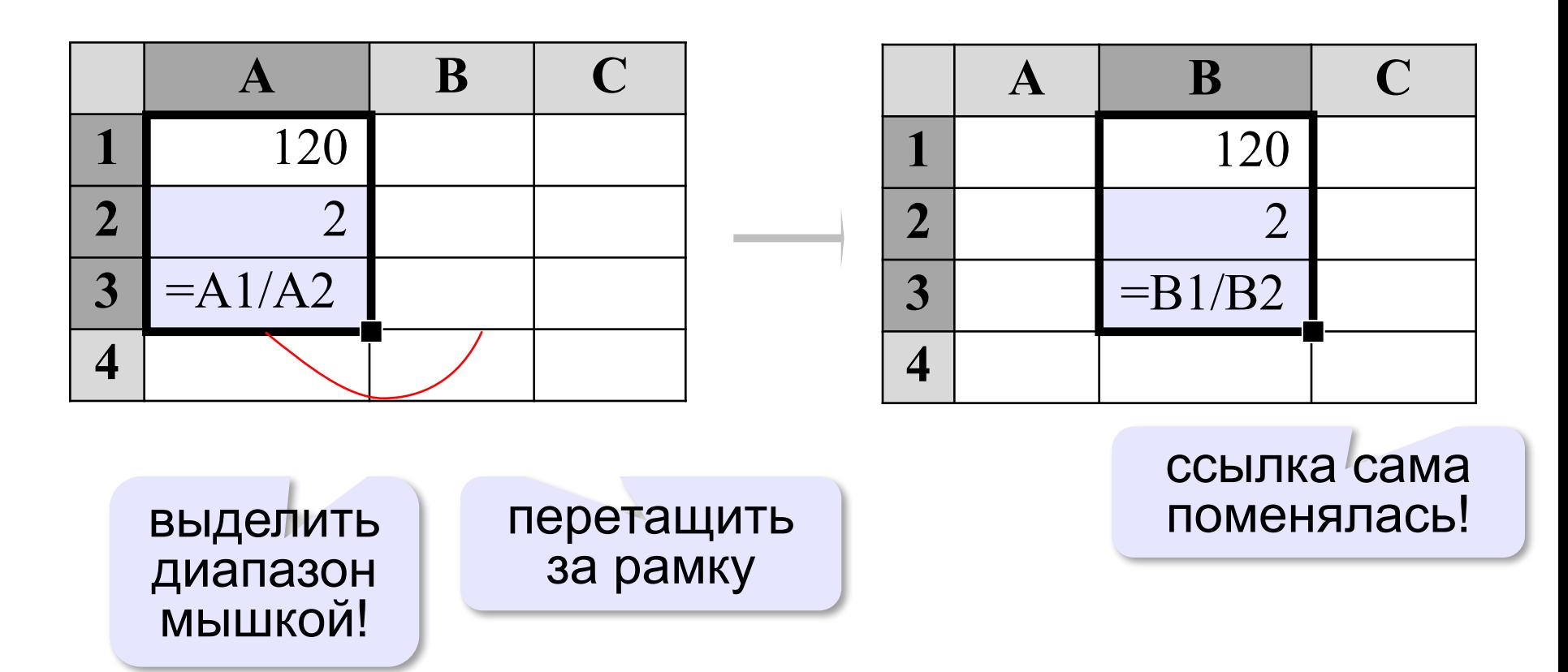

#### **Ещё пример**

*Задача*. Автомобиль сначала проехал 120 км за 2 часа, а потом ещё 170 км за 3 часа. Найти среднюю скорость автомобиля.

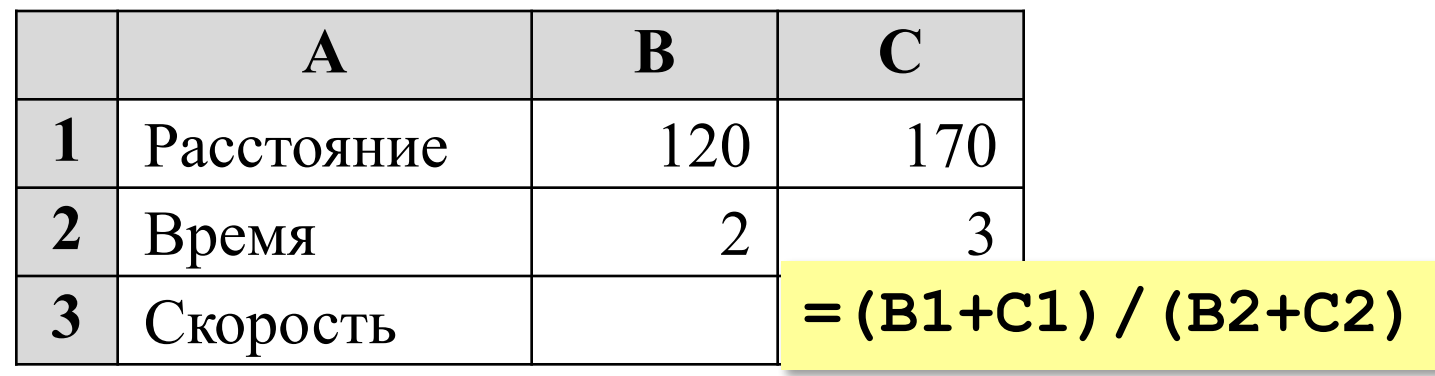

? Какую формулу записать в C3?

#### **Ссылка** – это адрес ячейки, содержимое которой используется при вычислениях в формуле.

**Ссылка** - это формализованное обращение к другой ячейке.

*© К.Ю. Поляков, Е.А. Ерёмин, 2018 http://kpolyakov.spb.ru*

### **Типы ссылок**

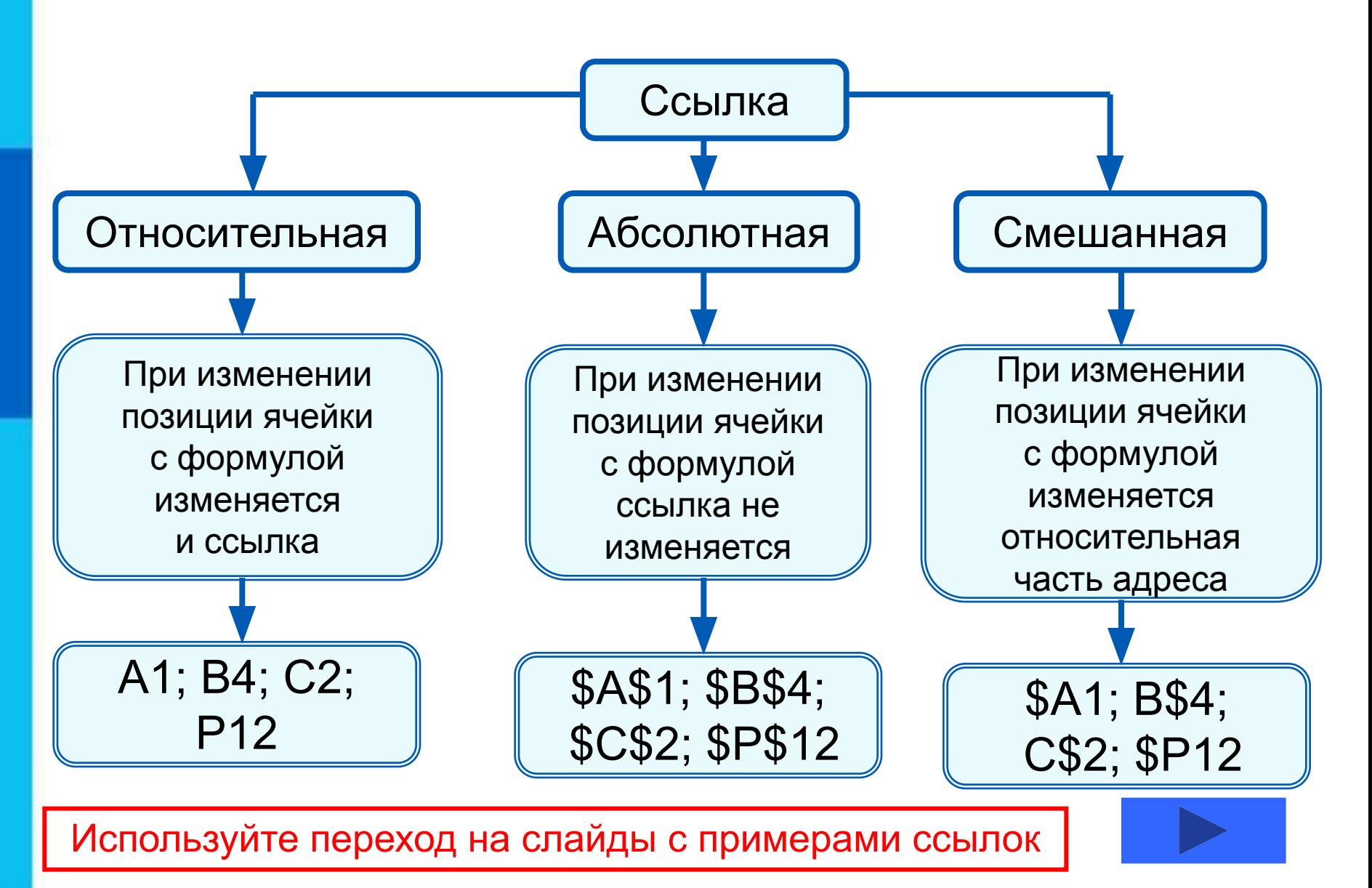

#### **Относительные ссылки**

При коопироо<del>ваан</del>ии фааротй у лна и форма ў лизні Ан2 в ченйник и **АВ2**, и СА4 и **D2** пучим осого е выстаяте носылка автоматически изменяется и формула приобретает вид:

#### **B1C16**  $\frac{1}{2}$

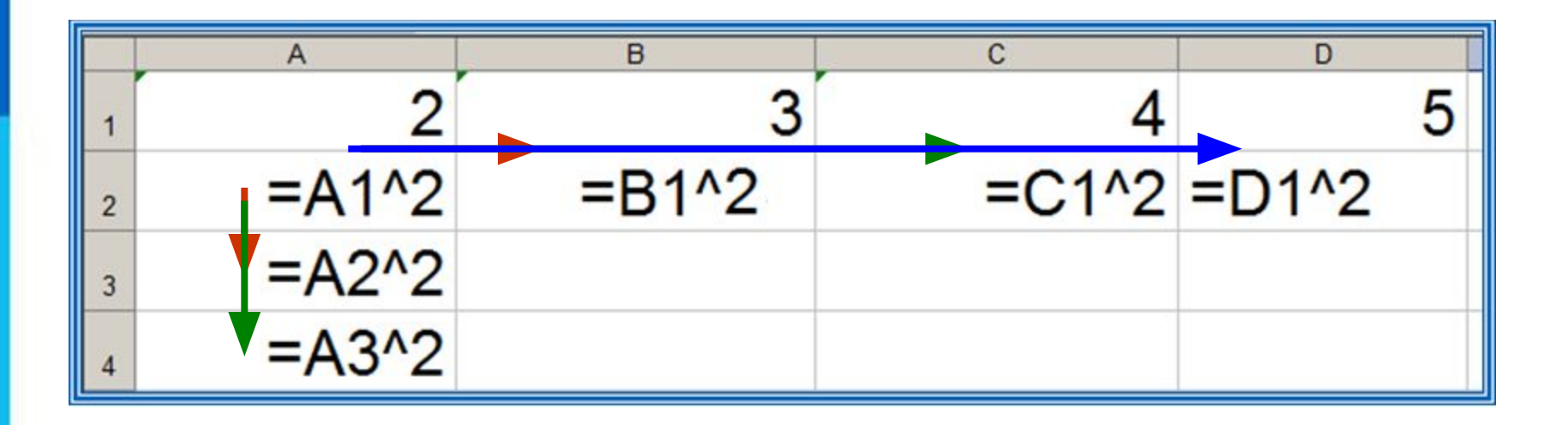

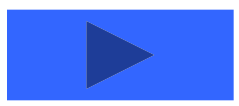

**Пример 1.** Проведём расчёт предполагаемой численности населения города в ближайшие 5 лет, если в текущем году она составляет 40 000 человек и ежегодно увеличивается на 5%. Внесём в таблицу исходные данные, в ячейку В3 введём формулу = В2+0,05\*В2 с относительными ссылками; скопируем формулу из ячейки В3 в диапазон ячеек В4:В7.

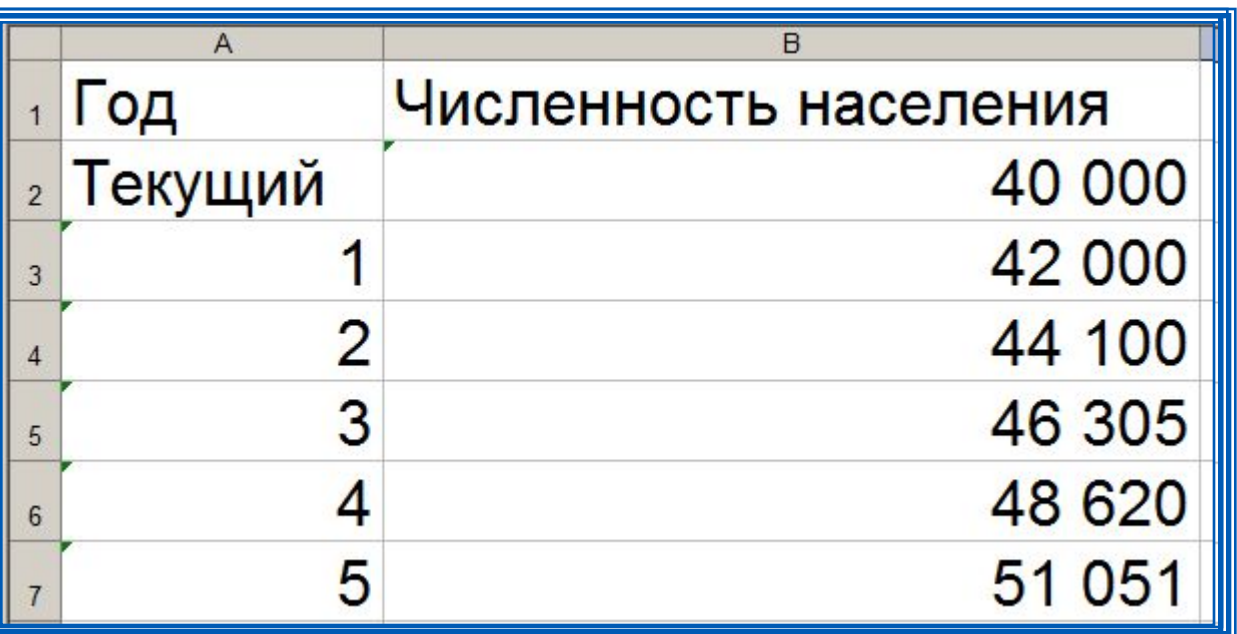

При копировании формулы, содержащей относительные ссылки, нужные нам изменения осуществлялись автоматически.

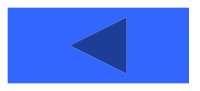

### **Абсолютные ссылки**

При изменении позиции ячейки, содержащей формулу, абсолютная ссылка не изменяется. При копировании формулы вдоль строк и вдоль столбцов абсолютная ссылка не корректируется.

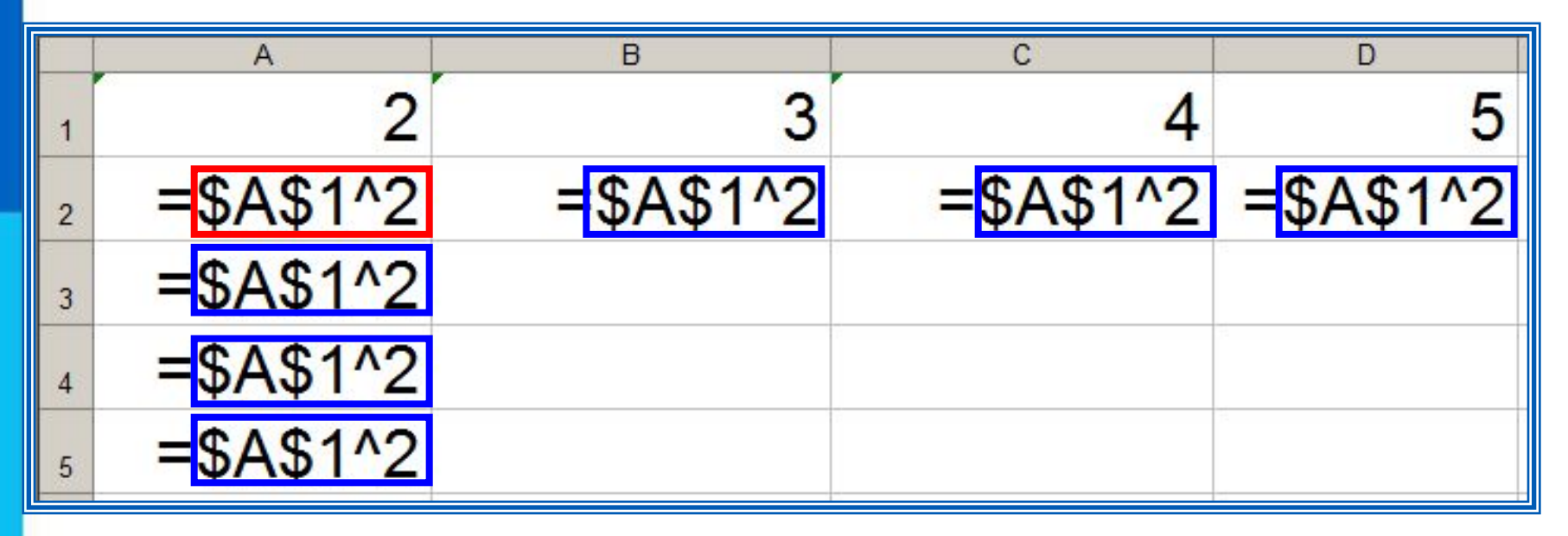

Быстрое изменение ссылок:

*OpenOffice Calc:* **Shift+F4** *Microsoft Excel*: **F4**

 $B1 \rightarrow$  \$B\$1  $\rightarrow$  B\$1  $\rightarrow$  \$B1

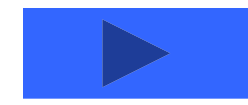

**Пример 2.** Некий гражданин открывает в банке счёт на сумму 10 000 рублей. Ему сообщили, что каждый месяц сумма вклада будет увеличиваться на 1,2%. Для того чтобы узнать возможную сумму и приращение суммы вклада через 1, 2,…, 6 месяцев, гражданин провёл следующие расчёты

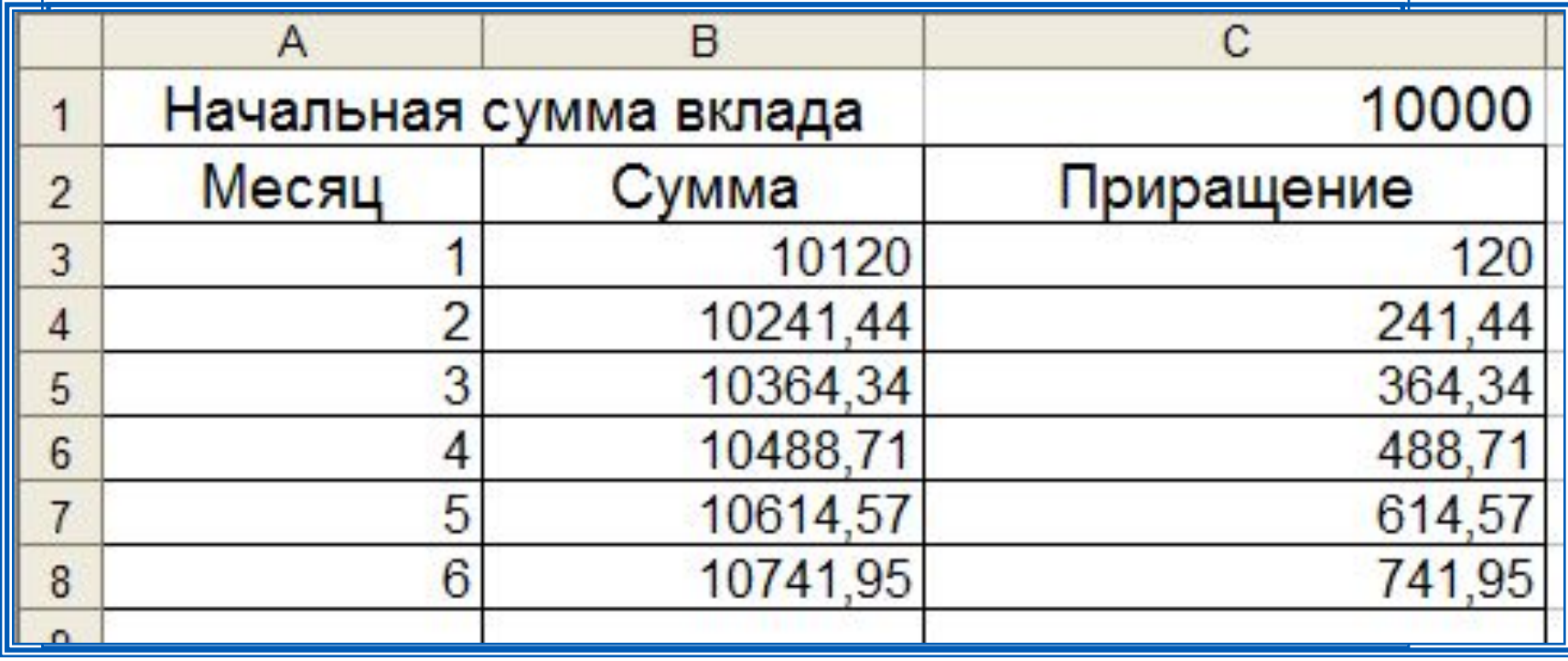

Прокомментируйте формулы в таблице.

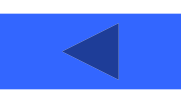

#### **Смешанные ссылки**

Смешанная ссылка содержит либо абсолютно адресуемый столбец и относительно адресуемую строку (**\$***A***1**), либо относительно адресуемый столбец и абсолютно адресуемую строку (**A\$***1*).

При копировании или заполнении формулы вдоль строк и вдоль столбцов относительная часть ссылки автоматически корректируется, а абсолютная - не корректируется.

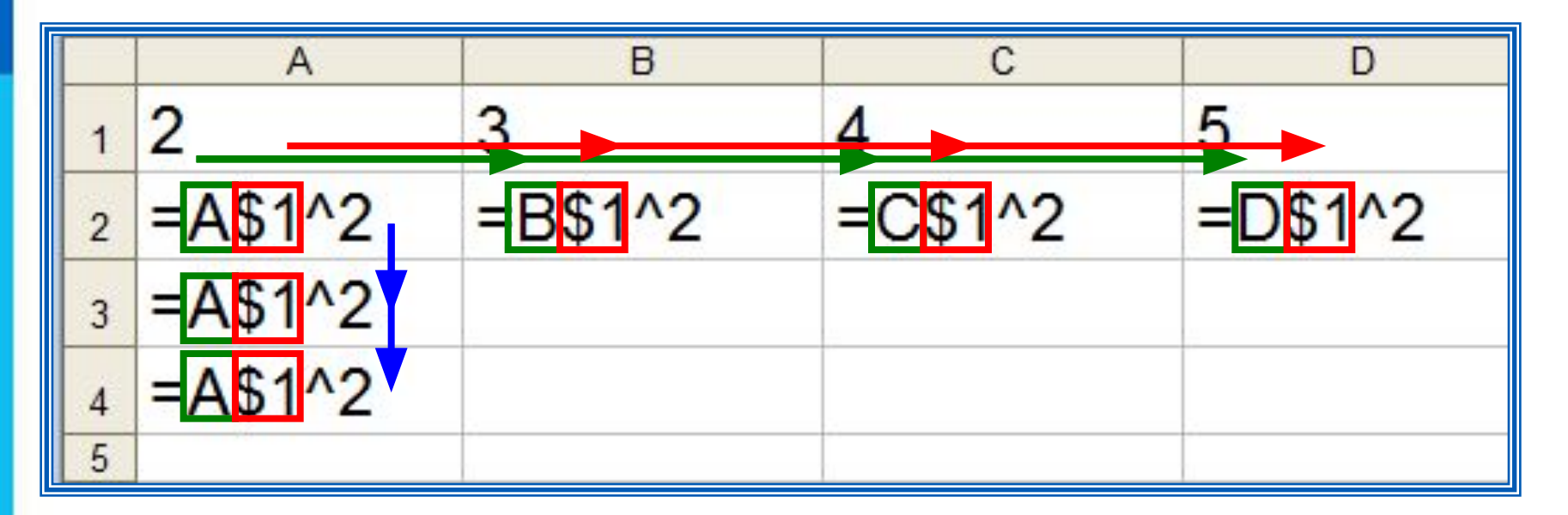

**Пример 3.** Требуется составить таблицу сложения чисел первого десятка, т. е. заполнить таблицу следующего вида:

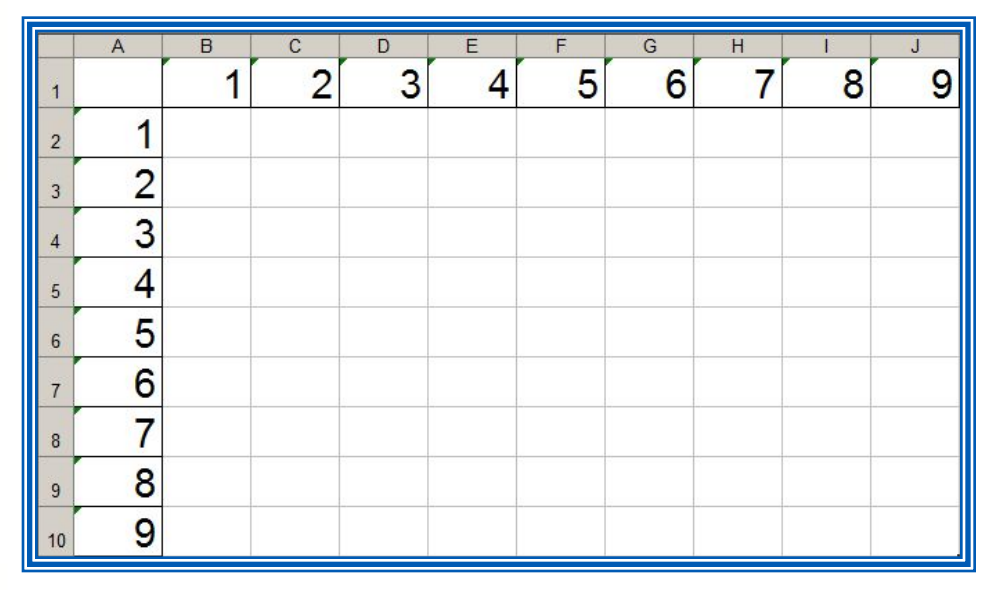

При заполнении любой ячейки этой таблицы складываются соответствующие ей значения ячеек столбца А и строки 1.

Внесём в ячейку В2 формулу =\$A2+B\$1 и скопируем её на весь диапазон В2:J10.

Должна получиться таблица сложения.

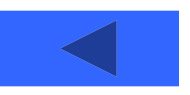

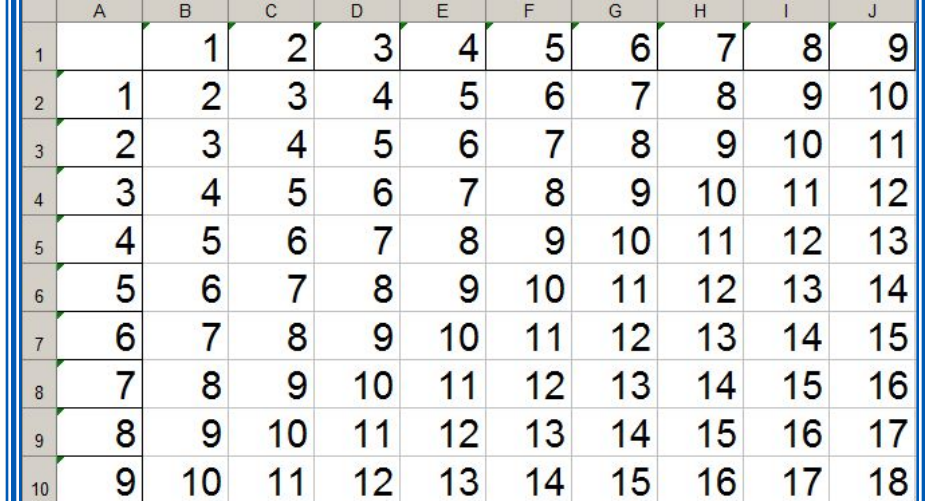

## **Относительные, абсолютные и смешанные ссылки**

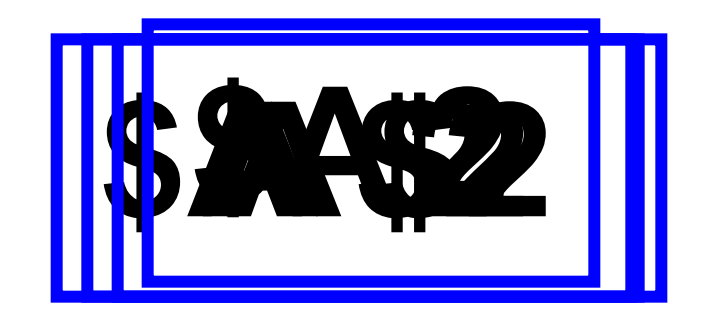

ОФФФРАНЦИЯ Смешанная ссылка:<br>Абфил<del>и Еньяадия</del>ния abcontraction and contractive included ИБРЪНОСИТЕЛЬНО АЛДСЯУСМАЯ строка о носительно адресуемый столбец и абсолютно адресуемая строка

# **Встроенные функции**

Встроенные функции - заранее определённые формулы.

В электронных таблицах реализовано несколько сотен встроенных функций, подразделяющихся на: математические, статистические, логические, текстовые, финансовые и др.

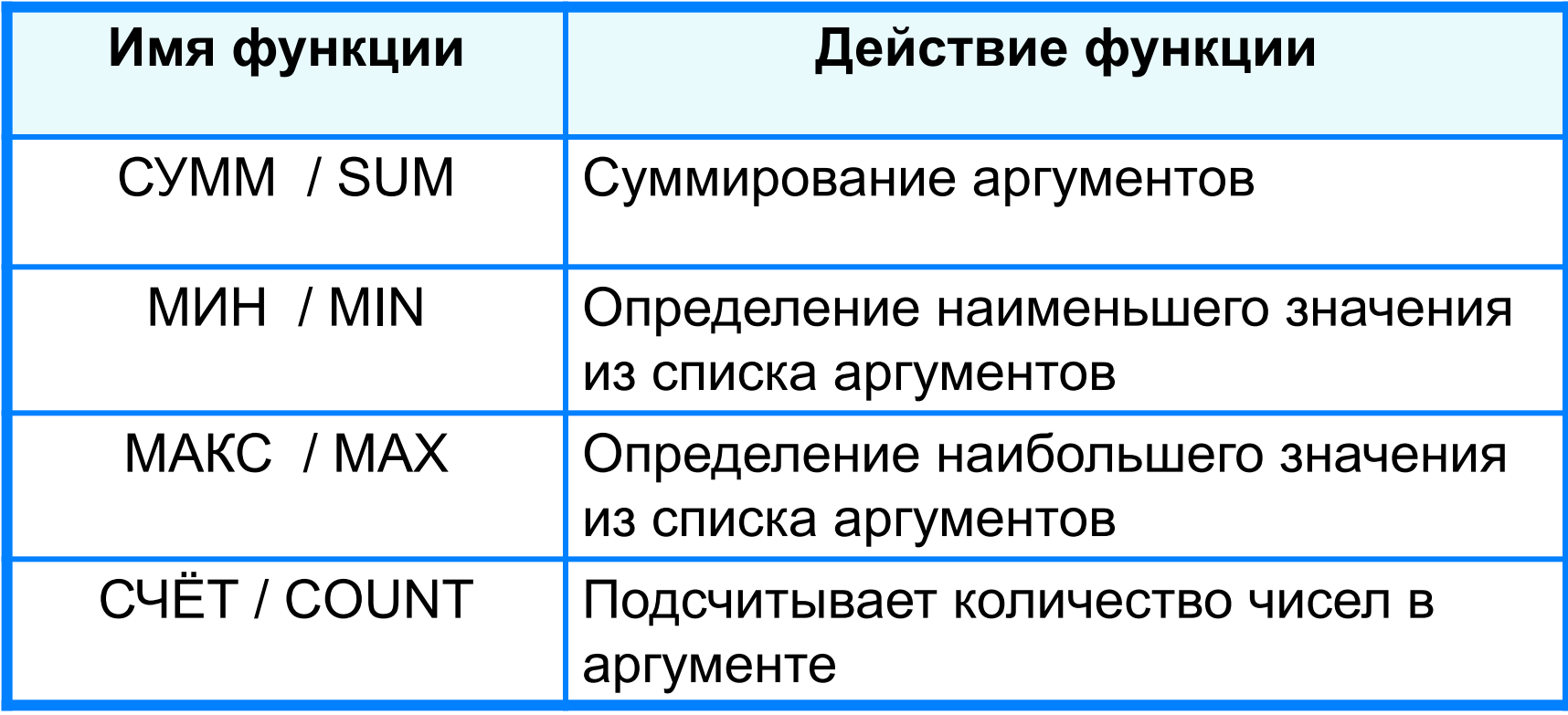

# **Правила ввода функций**

- 1. Выделить ячейку, где будет введена функция
- 2. Вставка Функция ( или *fx* на панели инструментов)
- 3. Выбрать функцию из списка
- 4. В окне Число ввести диапазон исходных данных
- 5. Ок

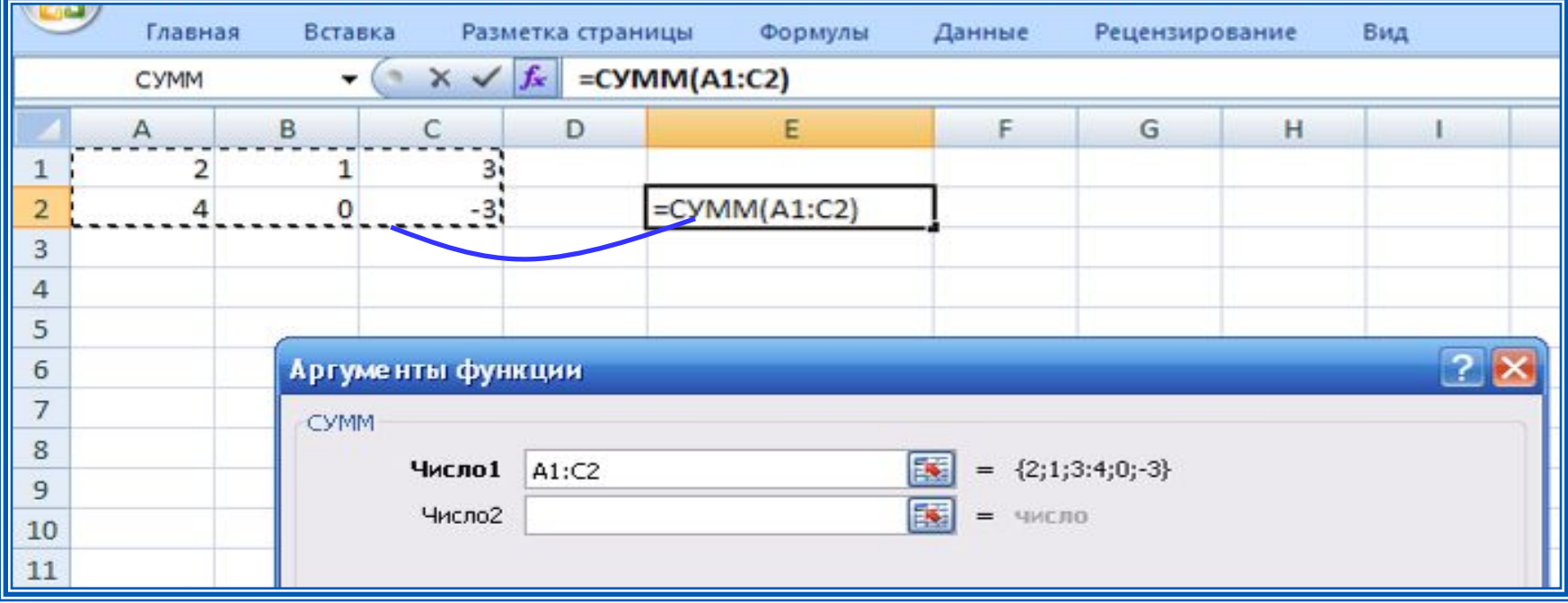

### **Встроенные функции**

Диалоговое окно позволяет упростить создание формул и свести к минимуму количество опечаток и синтаксических ошибок. При вводе функции в формулу диалоговое окно отображает имя функции, все её аргументы, описание функции и каждого из аргументов, текущий результат функции и всей формулы.

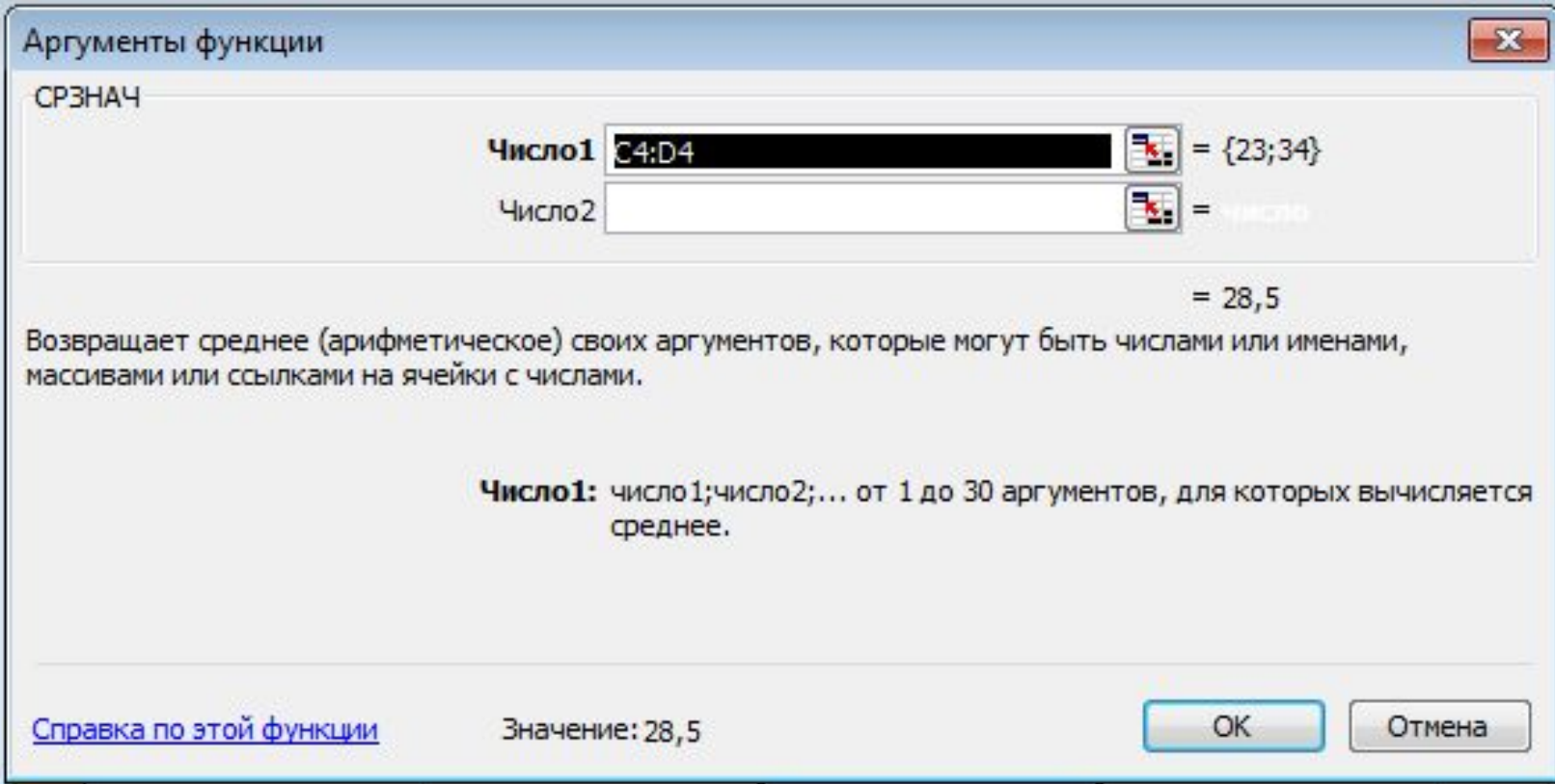

## **Встроенные функции**

**Пример 4.** Правила судейства в международных соревнованиях по одному из видов спорта таковы:

1) выступление каждого спортсмена оценивают 6 судей;

2) максимальная и минимальная оценки каждого спортсмена отбрасываются;

3) в зачёт спортсмену идёт среднее арифметическое оставшихся оценок.

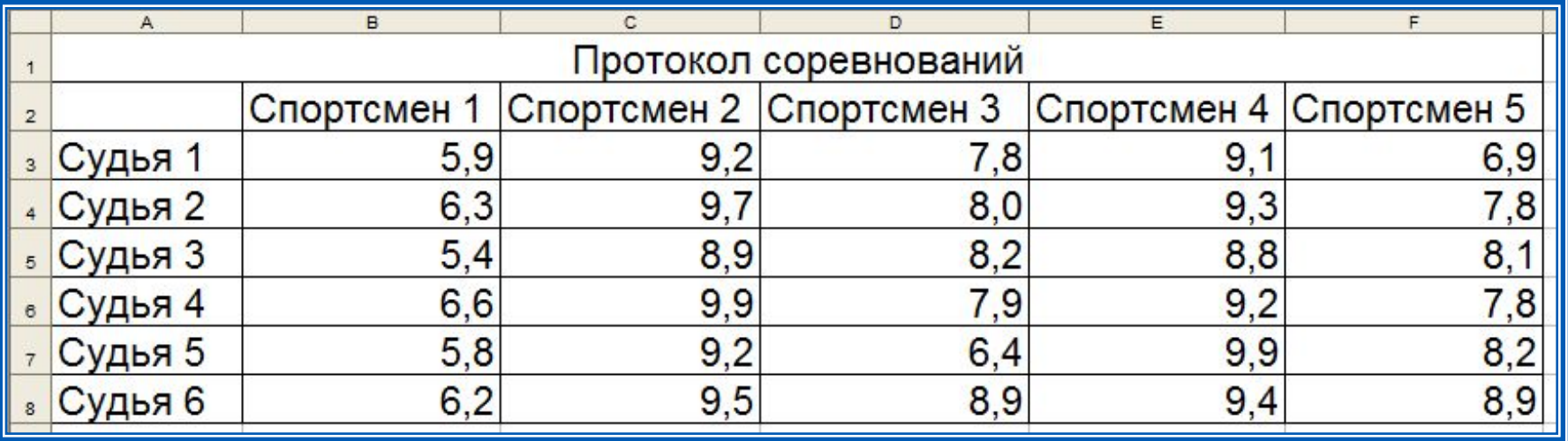

Требуется подсчитать оценки всех участников соревнований и определить оценку победителя.

#### Для этого:

#### $4a$ ) respectively. A 10  $\mu$  and  $4\pi$  and  $4\pi$   $\alpha$   $4$   $\beta$  respectively. The spectrum of  $12$   $\beta$  14  $\gamma$   $\alpha$ «Максимальная оценка», «Минимальная оценка», «Итоговая оценка», «Оценка победителя» 4 a ble a Blood Wald Mill was the bound of the process of the Real Mill Campbell and the CT (14 CT C) (2 CT C) Результат решения задачи:

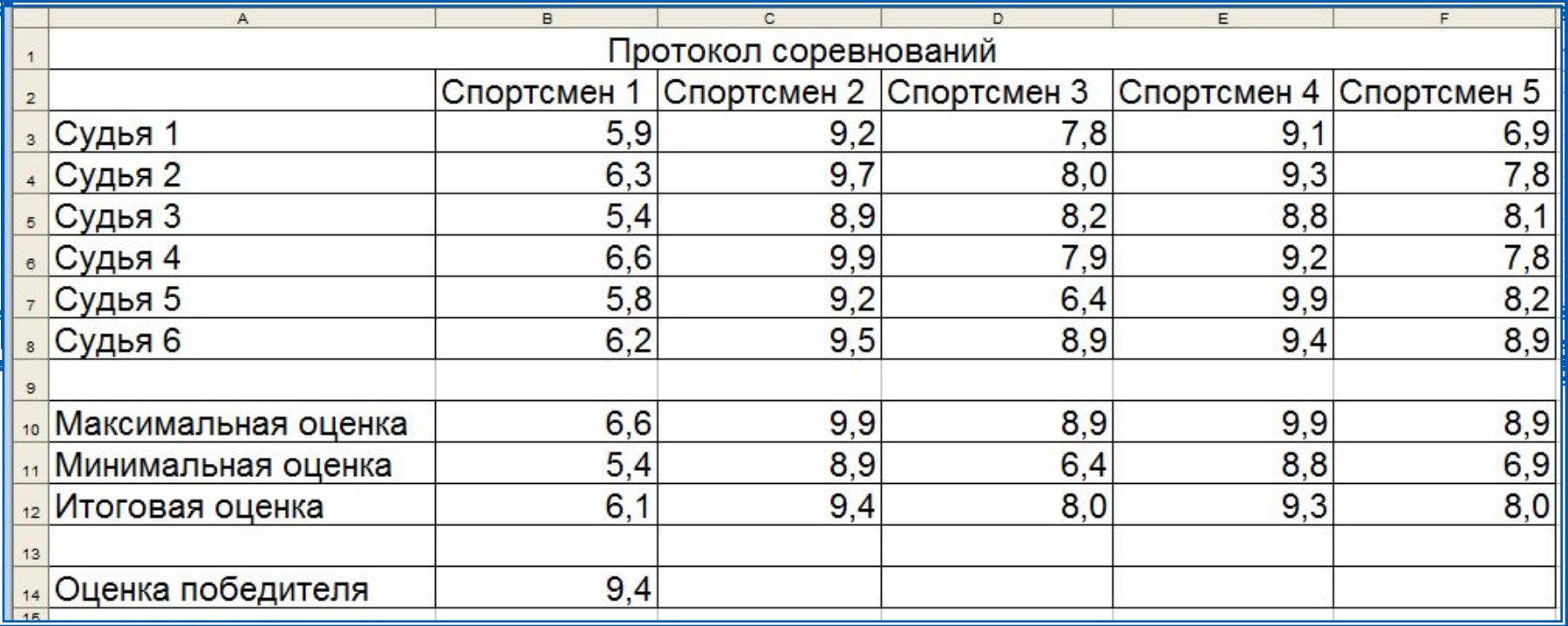

# **Логические функции**

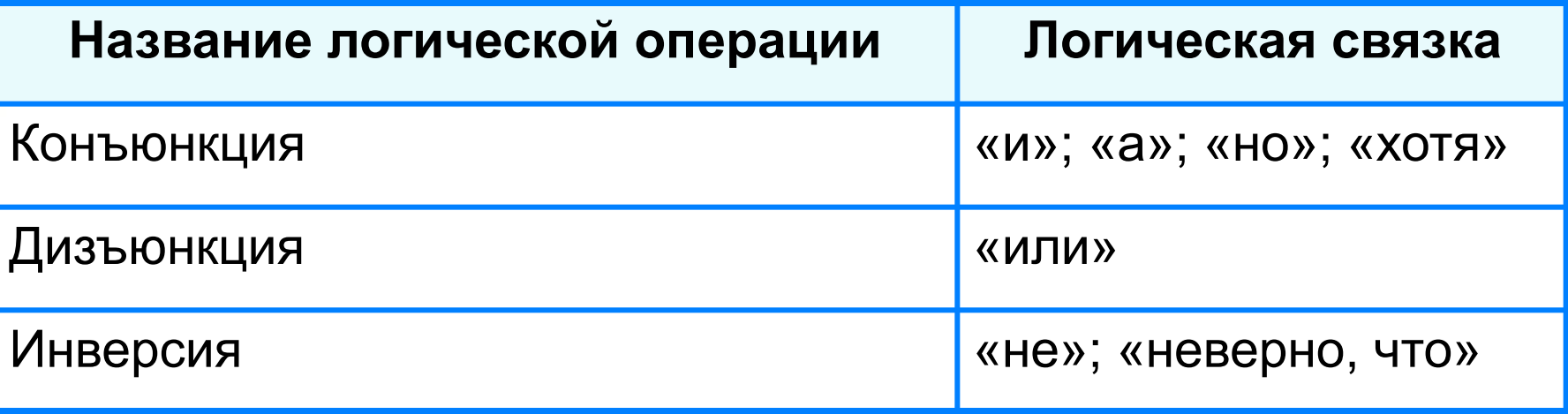

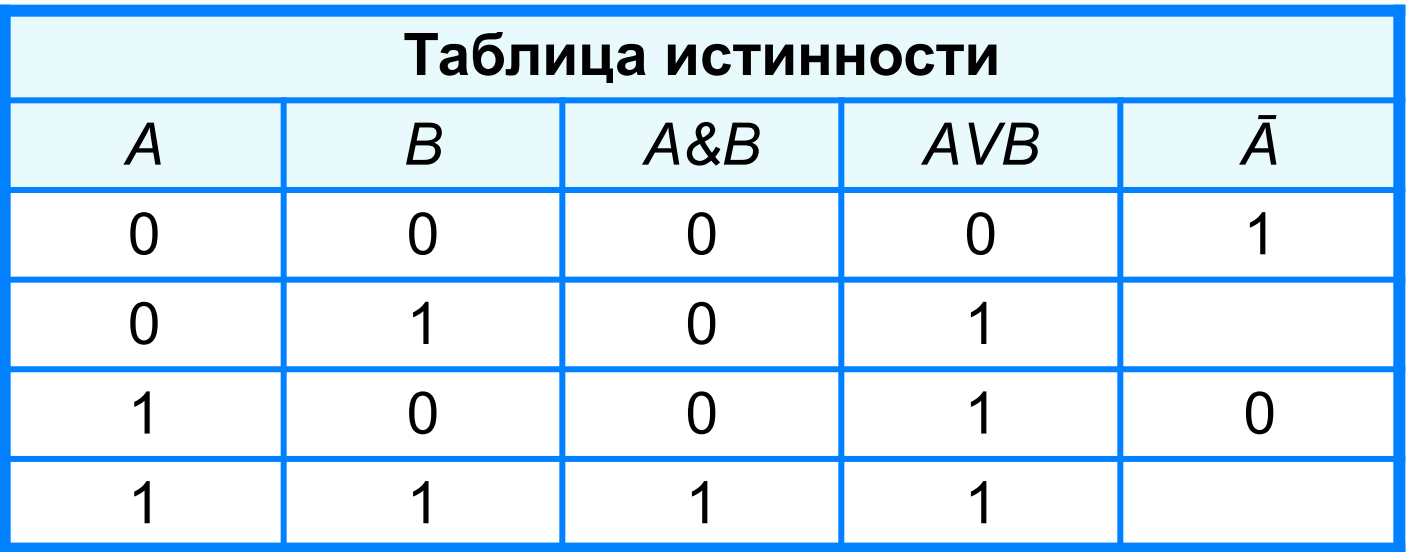

# **Логические функции**

Логические операции в электронных таблицах представлены как функции: сначала записывается имя логической операции, а затем в круглых скобках перечисляются логические операнды.

Например, логическое выражение, соответствующее двойному неравенству *0<A1<10*, запишется:

- на языке математической логики (*0<A1) И (A1<10)*
- на языке Паскаль (*0<A1) and (A1<10)*
- в электронных таблицах: *И(А1>0, A1<10)*

**Пример 5.** Вычислим в электронных таблицах значения логического выражения НЕ А И НЕ В при всех возможных значениях входящих в него логических переменных.

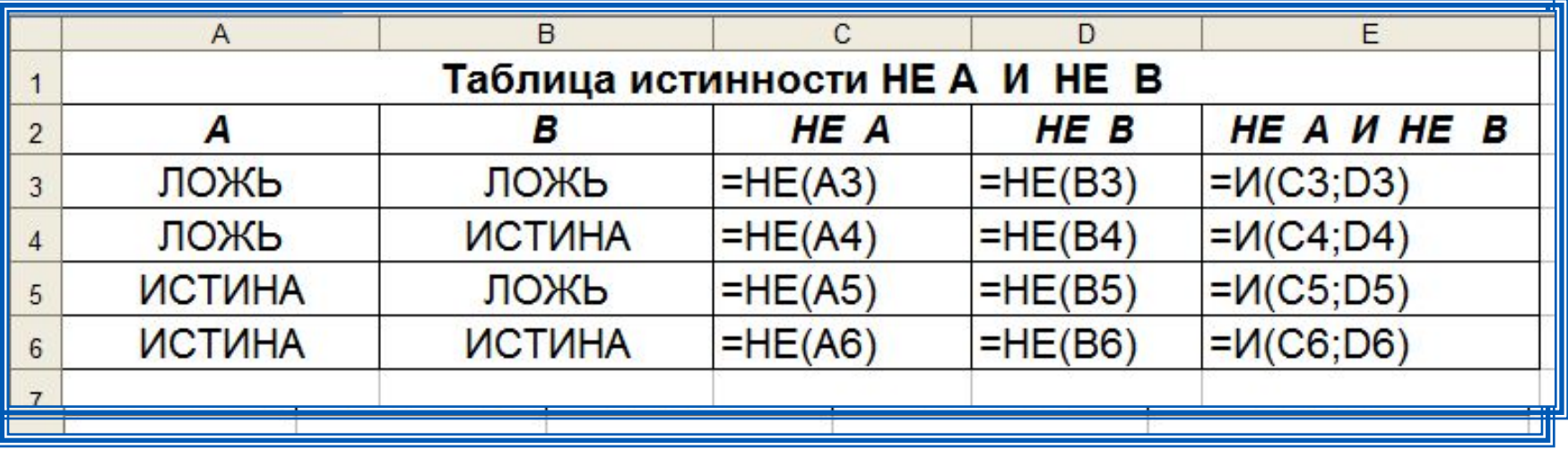

При решении этой задачи мы следовали известному нам алгоритму построения таблицы истинности для логического выражения.

Вычисления в диапазонах ячеек C3:C6, D3:D6, E3:E6 проводятся компьютером по заданным нами формулам.

## **Условная функция**

Для проверки условий при выполнении расчётов в электронных таблицах реализована **условная функция**:

**ЕСЛИ** (<*условие*>; <*значение* 1>; <*значение* 2>)

Здесь <*условие*> - логическое выражение, принимающее значения **ИСТИНА** или **ЛОЖЬ**.

<*значение* 1> - значение функции, если логическое выражение истинно;

<*значение* 2> - значение функции, если логическое выражение ложно.

### **Логические функции**

**Пример**. Для заданного значения *x* вычислить значение *y* по одной из формул: если *x*>5, то *y*=*x*-8, иначе *y*=*x*+3.

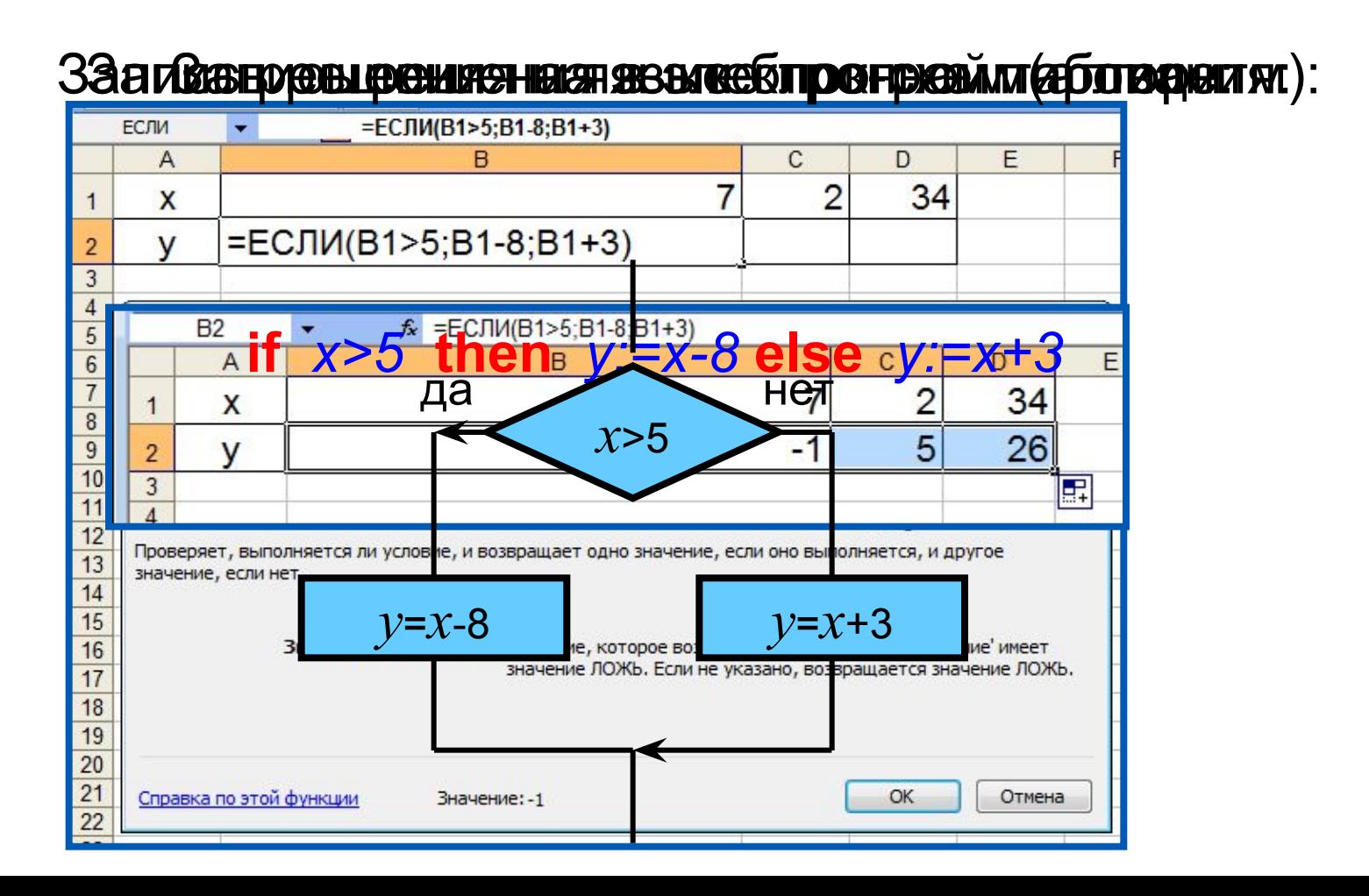

**Пример 6.** Задача о приёме в школьную баскетбольную команду: ученик может быть принят в эту команду, если его рост не менее 170 см.

Данные о претендентах (фамилия, рост) представлены в электронной таблице.

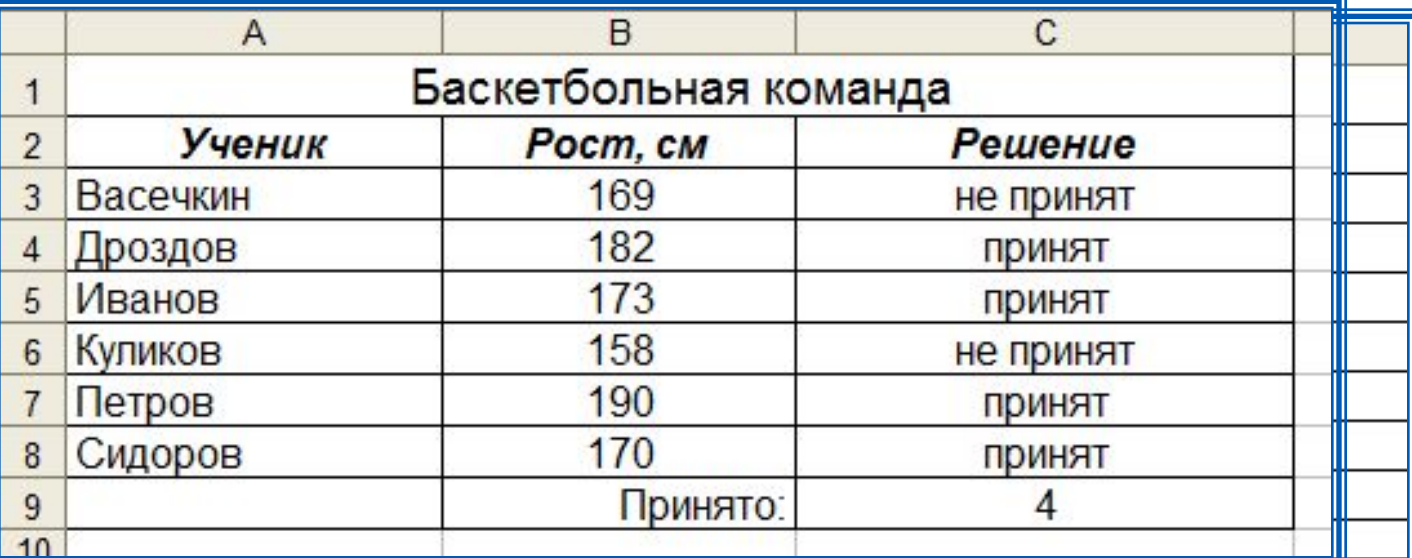

Использование условной функции в диапазоне ячеек С3: С8 позволяет вынести решение (принят/не принят) по каждому претенденту.

Функция COUNTIF (СЧЁТЕСЛИ) позволяет подсчитать количество ячеек в диапазоне, удовлетворяющих заданному условию, в ячейке С9 подсчитывается число претендентов, прошедших отбор в команду.

#### **Самое главное**

*Относительная* ссылка фиксирует расположение ячейки с данными относительно ячейки, в которой записана формула. При изменении позиции ячейки, содержащей формулу, изменяется и ссылка.

*Абсолютная ссылка* всегда ссылается на ячейку, расположенную в определённом месте. При изменении позиции ячейки, содержащей формулу, абсолютная ссылка не изменяется.

*Смешанная ссылка* содержит либо абсолютно адресуемый столбец и относительно адресуемую строку, либо относительно адресуемый столбец и абсолютно адресуемую строку. При изменении позиции ячейки, содержащей формулу, относительная часть адреса изменяется, а абсолютная часть адреса не изменяется.

*Функции* - это заранее определённые и встроенные в электронные таблицы формулы.

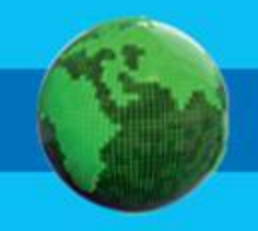

#### **Вопросы и задания** ПО ДАННЫМ ЭЛЕКТРОННОЙ ТАБЛИЦЫ ОПРЕДЕЛИТЕ ОТ СУДАРСТВАТИ ОТ ПО ДАННЫМ ДАННЫМ ДАННЫМ ДАННЫМ ДАННЫМ ДАННЫМ ДАННЫМ<br>В 1999 году социальный тип социальный тип социальный тип социальный типы с сылок. Назадает типы социальный сер в суриализам сайдата с после технической распросле копирования в них формулы.<br>В ячейках С13 после копирования в них формулы в них формулы в них формулы в них формулы в н ПО ДАННЫМ ДАННЫМ ТАБЛИЦЫ ОПРЕДЕЛИТЕЛЬНОЙ ТЕСТОРОДА И СОБЛАСТИ ОТ СОБЛАСТИ ОТ СОБЛАСТИ И СОБЛАСТИ И ДАННЫМ ДАНН<br>Предселите значения против собласти по собласти собласти по собласти по собласти по собласти по собласти собла **из ячейки С1.**<br>У 1988 година и С1. **видет кисе** Охарактеризуйте абсолютный тип социализиров и предлагает социализиров и предлагает социализиров и предлагает с<br>В социализиров по предлагает социализиров и предлагает социализиров и предлагает социализиров и предлагает соц **из являет при черв**и TEST PRODUCED SURVEYED WARD CONTROL CONTROL CONTROL CONTROL CONTROL CONTROL CONTROL CONTROL CONTROL CONTROL CO<br>PO CITY OF A LOCAL CONTROL CONTROL CONTROL CONTROL CONTROL CONTROL CONTROL CONTROL CONTROL CONTROL CONTROL CON **формулы из ячейки С1.** Как можно изменить тип со политических советства и советства и советства и советства и советства и советства и<br>День в следующем высказывания и советства и советства и советства и советства и советства и советства и советс «Значение» материализма «замора» как весь адрестите в ячейке D3. В становида продолжата продолжата в социализм<br>У 12. В 14. Марковида в 14. В 14. В 14. В 14. В 14. В 14. В 14. В 14. В 14. В 14. В 14. В 14. В 14. В 14. В 14 и половя установических на <u>иментерим гененалла видили к высказывания</u><br>Иментерий к высказывание подстания полняют в полняют в 10, **STOM TECKNE COOMSTER B STEKT POINTING TOOTING** Для чего нужны в третования съетто бело белмного категория белмного категория в строенных формации реализованы<br>В 1974 год на реализованы в строении в строении реализованы в строении в строении в строении в строении в стро табличном процессоре, имеющемся в вашем процессоре, имеющемся в вашем процессоре, имеющемся в вашем процессор распоряжения и даже Дан фрагмент электронной таблицы. **Вледующим правиляют ощибоках на которых состоит от первых четырёх** cacceda Papea ACT (CACAPA) MO TO 58966) Pe PAPA SABHA HA HA B HELLY PE LAMP б) <mark>систем от сели во сели со сели со сели со сели со сели со сели со сели со сели со сели со сели со сели со сел</mark> видения и составления и составления и составления и составления и составления и составления и составления и со<br>В общество по составления и составления и составления и составления и составления и составления и составления<br> <u>. F) =ЕСЛИ (ИЛИ(А2>10; С2>10); 1; "ура!")</u> Интернет-магазине. ГА СЯМАРИИ ОМ САРАЗА ПОЛЬЗИКА ПОЛЬЗИКА ПОЛЬЗИКА ПОЛЬЗИКА ПОЛЬЗИКА ПОЛЬЗИКА ПОЛЬЗИКА, ПОЛЬЗИКА ПОЛЬЗИКА, ПОЛЬЗ<br>В ячейке ВАНИИ ОДИН САРАЗА ПОЛЬЗИКА ПОЛЬзика ПОЛЬЗИКА ПОЛЬЗИКА ПОЛЬЗИКА ПОЛЬЗИКА ПОЛЬЗИКА ПОЛЬЗИКА ПОЛЬЗИКА ПО слинское дрених западних в ключая стр его доставки, а) <del>- Е</del>СЛИ (В85 г. А. В8 \*10000 = 6900 BRW/ А500) **б) <del>пре</del>делите**В8<=к**4; IB8\*1000**0; ъща предоставляются В друг стоимость Важиговорая стоимость заказанных им товаров превышает 2000. Оплата за аренду конференц-зала вычисляется по часть на тер колия бранов на установка залада за полня в полня в стании в) =ЕСЛИ(В8<=4; B8\*1000; (B8+(B8-4)\*750) г) =ЕСЛИ(В8<=4; B8\*1000; 4000 +(B8–4)\*750) **Логические формулы в электронных таблицах**

# **Опорный конспект**

Для организации вычислений в электронных таблицах используются формулы, которые могут включать в себя ссылки и функции.

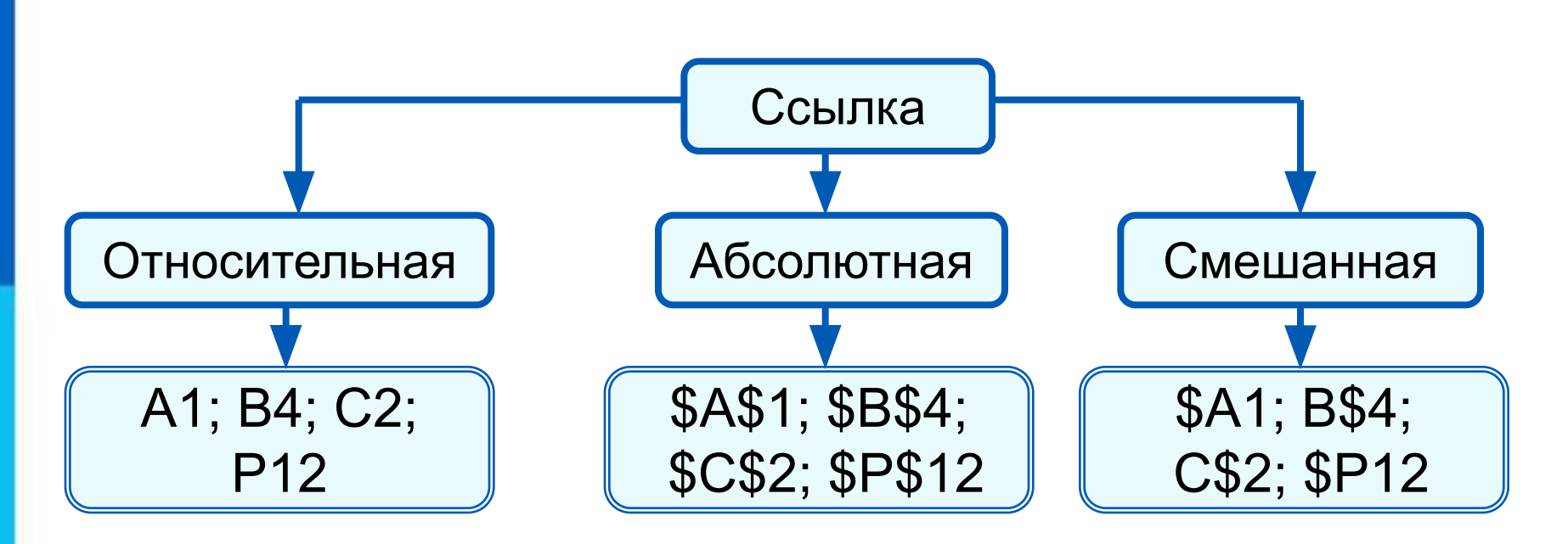

*Функции* - это заранее определённые и встроенные в электронные таблицы формулы. Использование функций позволяет упростить формулы и сделать процесс вычислений более понятным.